**4** Accedere con il profilo **"Google Home**" inserendo la propria "**e-mail**" e "**Password**".

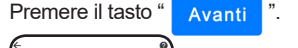

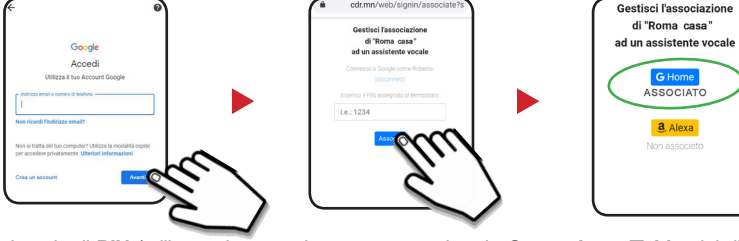

-Inserire il **PIN** (utilizzato in precedenza per associare lo *Smartphone/Tablet* dei dispositivi Wi-Fi) per associare l'assistente vocale " **google home**" al proprio dispositivo Wi-Fi. Per confermare premere il tasto " ". Apparirà la scritta**"ASSOCIATO".**

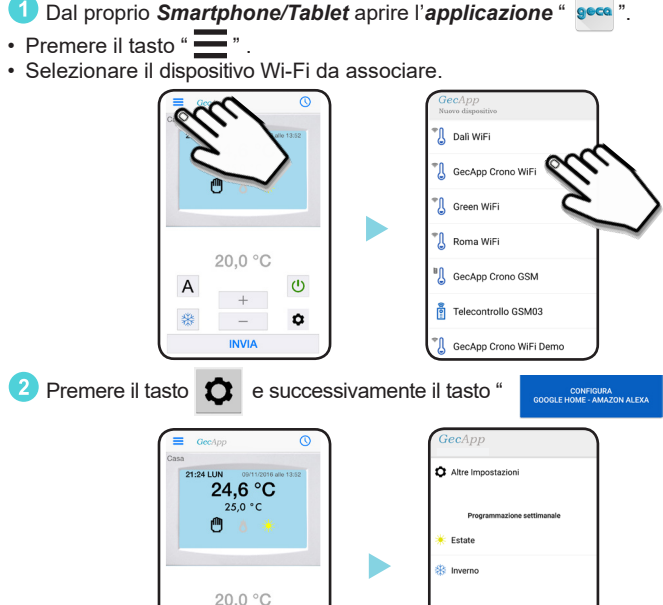

Per poter gestire il proprio dispositivo Wi-Fi tramite comandi vocali è necessario ATTIVARE l'assistente vocale **"Google Home**".

L'attivazione dell'assistente vocale **"Google Home**" dev'essere effettuata con un *unico comando vocale.*

Per ATTIVARE l'assistente vocale di **"Google Assistant**" pronunciare la frase:

**Ad ogni attivazione l'assistente vocale rimane in ascolto per qualche secondo, dopodichè bisognerà ripetere la frase "OK GOOGLE PARLA CON GECA DOMO".**

ESEMPIO: In seguito un esempio di come un termostato Wi-Fi viene comandato utilizzando l'assistente vocale di **"google home**".

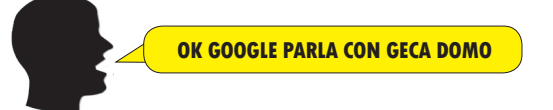

 **OK GOOGLE PARLA CON GECA DOMO**

# **3** Scegliere l'assistente vocale "**google home**" e confermare la scelta.

*(ATTENZIONE: Nel caso in cui NON si possieda un profilo "google home" è necessario crearlo prima della configurazione dell'assistente vocale).*

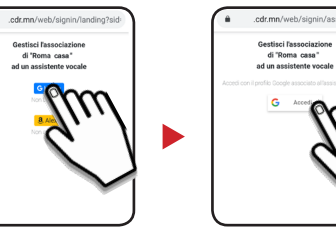

**2 3**

E' possibile gestire l'assistente vocale anche dal proprio *Smartphone/Tablet* semplicemente scaricando l'*app* **"Google Assistant**" con la skill di GECA DOMO.

**OK. COSA POSSO FARE PER TE ?**

Per attivare la skil *Geca Domo* avviare l'appilcazione di *Google Assistant* <sup>e</sup>t procedere come segue:

**2** Cercare la skill *Geca Domo* ed abilitarla all'uso. **8** Premere sul tasto " **Prova** 

> \*a causa delle limitazioni imposte da **google** l'assitente vocale "**Google home"** accetta anche le temperature decimali **SOLO se vengono pronunciate con la "VIRGOLA" (es. 21,5°C).**

- è *"attivo"* /*"acceso"* il riscaldamento?.

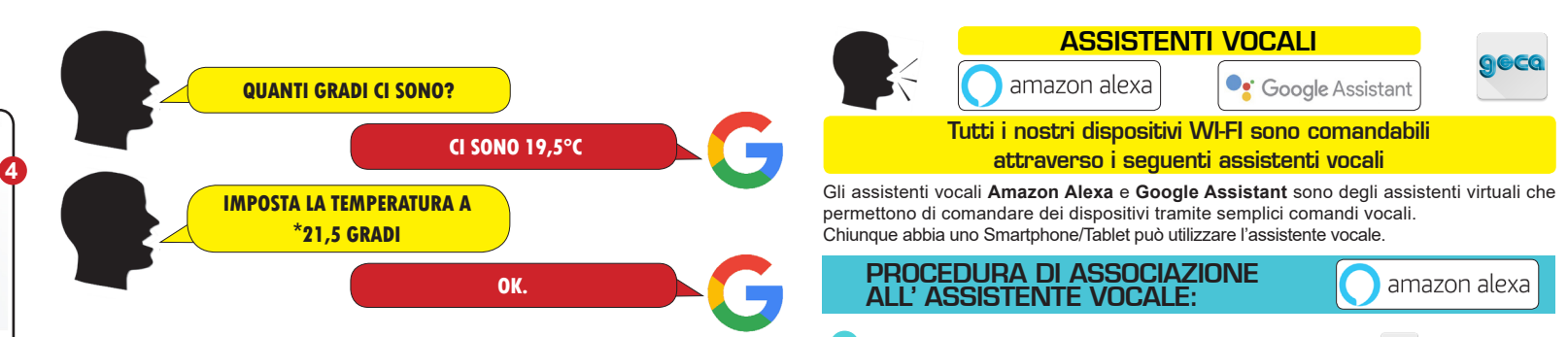

- *"accendi"* / *"spegni"* / *"attiva" / "disattiva" ...* il termostato.

- *Come è la qualità dell'aria? / Come è l'aria ? / Quanto è pulita l'aria? / Come sto respirando? (Solo per i modelli con sensore di qualità dell'aria)*

La casa costruttrice riserva il diritto di apportare qualsiasi modifica, estetica o funzionale, senza preavviso alcuno ed in qualsiasi momento. **4**

- *imposta* /*metti* / *setta ...* il termostato in *Manuale* / *Automatico* .
- *imposta* /*metti* / *setta ...* il termostato in *Estate* / *Inverno.*

- *imposta* la temperatura a *N* gradi / *setta* il termostato a *N* gradi (solo per modalità *Manuale*).

#### COMANDI VOCALI MULTIPLI

*- accendi* / *attiva* il termostato a *N* gradi.

- *dimmi la temperatura* / *quanto caldo fa ?* / *quanti gradi ci sono ?* / *che temperatura c'è ?* / *quale è la temperatura ?* / *quanti gradi misura il termostato ?.* Dis.1034149b Cod. 2.710.3304

- *accendi* / *attiva* il termostato in modalità *Estate* / *Inverno*.
- *accendi* / *attiva* il termostato a *N* gradi per *N* minuti.

*- imposta* / *setta* la temperatura a *N* gradi per *N* minuti/*N* ore (solo per modalità *Manuale*).

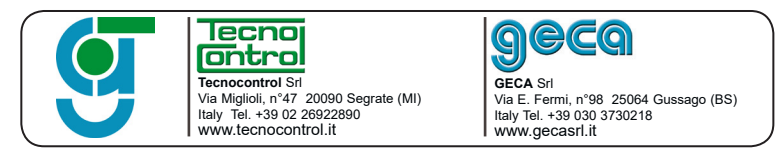

#### COMANDI VOCALI SINGOLI ESEMPI DI COMANDI VOCALI

## ATTIVAZIONE SKILL "GECA DOMO" da Smartphone/Tablet

Le *Skill* sono funzionalità basate sull'input vocale che consentono di migliorare e personalizzare i dispositivi vocali *google home*. Ecco come attivare la skill *Geca Domo* nell'*App Google Assistant* dal proprio *Smartphone/Tablet.*

**ATTENZIONE:** I possessori di *Smartphone/Tablet* con sistema operativo **iOS** devono scaricare l'applicazione *Google Assistant* dall'*App store*. Per i possessori di *Smartphone/Tablet* con sistema operativo **Android**  è sufficiente tenere premuto il tasto **Home** per avviare l'applicazione *Google Assistant* .

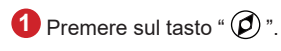

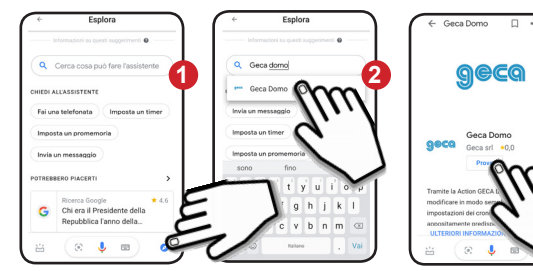

**4** Confermare l'utilizzo del proprio account. La skill *Geca Domo* è collegata. Ora si potrà gestire il proprio dispositivo Wi-Fi tramite l'assistente vocale **"Google Home**".

Seca Domo <sub>(C)</sub>

Geca Domo asca General end Conn Dome

a<br>Come nonno ornarii utile

### ATTIVAZIONE ASSISTENTE VOCALE GOOGLE HOME

## SMARTPHONE/TABLET

**1**

4 Accedere con il profilo "**amazon**" inserendo la propria "**e-mail**" e "**Password**".

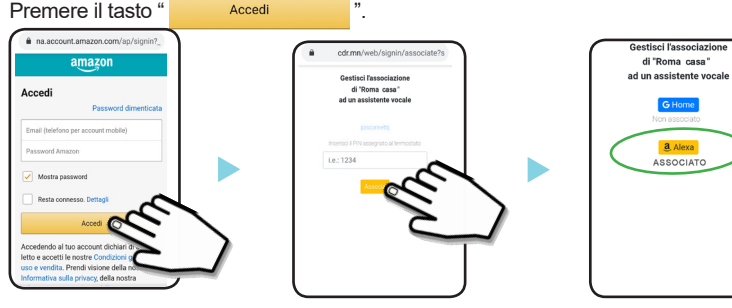

- Inserire il **PIN** (utilizzato in precedenza per associare lo *Smartphone/Tablet* al dispositivo Wi-Fi) per associare l'assistente vocale "**amazon**" al proprio dispositivo Wi-Fi. Per confermare premere il tasto " " . Apparirà la scritta**"ASSOCIATO".**

3Scegliere l'assistente vocale "**amazon alexa**" e confermare la scelta. *(ATTENZIONE: Nel caso in cui NON si possieda un profilo "amazon" è necessario crearlo prima della configurazione* 

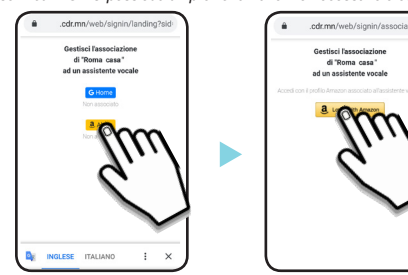

*dell'assistente vocale).*

**8.** Cercare la *Skill Geca Domo* ed abilitarla all'uso.

**WANTER** periggio .<br>Aggiungi dispositivo ontatti nutine .<br>Cose da provare

Per poter gestire il termostato/cronotermostato Wi-Fi tramite comandi vocali è necessario ATTIVARE l'assistente vocale "*amazon alexa*".

- Premere il tasto " $\equiv$  "
- Selezionare il dispositivo **Wi-Fi** da associare.

Per ATTIVARE l'assistente vocale PRONUNCIARE la frase sottostante:

**Ad ogni attivazione l'assistente vocale** "*amazon alexa*" **rimane in modalità "ascolto" per qualche secondo, dopodichè bisognerà ripetere la frase** "*ALEXA apri GECA DOMO*"**.**

**2 3**

ESEMPIO:

 **ALEXA apri GECA DOMO**

 **GECA DOMO E' IN ASCOLTO, CON IL MIO AIUTO PUOI INTERVENIRE SUL TERMOSTATO E REGOLARNE I PARAMETRI COME POSSO ESSERE UTILE ?**

# SMARTPHONE/TABLET

E' possibile gestire l'assistente vocale anche dal proprio *Smartphone/tablet* semplicemente scaricando l'*app* "**amazon alexa".**

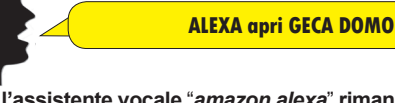

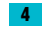

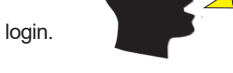

In seguito un esempio di come il termostato Wi-Fi viene comandato utilizzando l'assistente vocale "*amazon alexa*"**.**

\*a causa delle limitazioni imposte da **amazon** l'assitente vocale "**amazon alexa"** accetta solo temperature con numeri interi (**es.21°C**) e non temperature con numeri decimali **(es. 21.5°C).**

> **ALEXA, CHIEDI A GECA DOMO QUANTI GRADI CI SONO**

- è *"attivo"* /*"acceso"* il riscaldamento?.

- *"accendi"* / *"spegni"* / *"attiva" / "disattiva" ...* il termostato.

- *Come è la qualità dell'aria? / Come è l'aria ? / Quanto è pulita l'aria? / Come sto respirando? (Solo per i modelli con sensore di qualità dell'aria).*

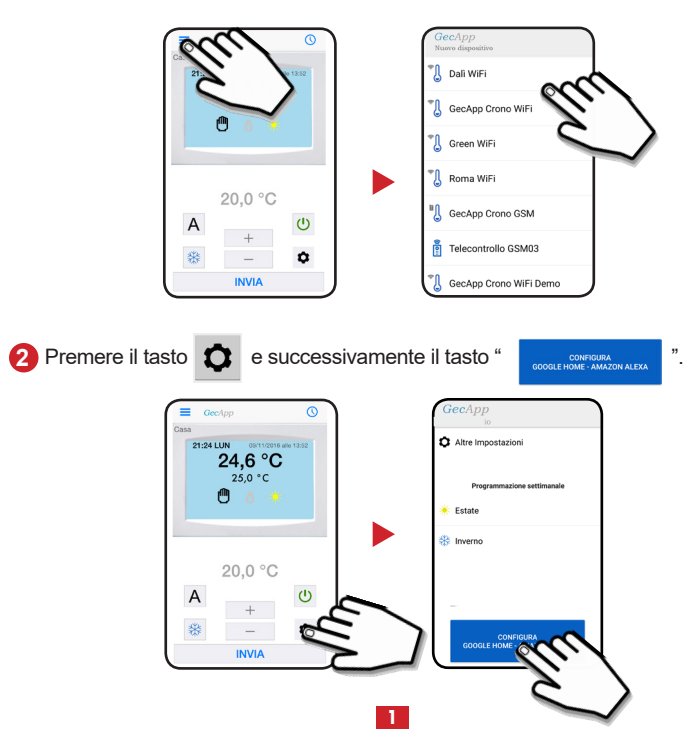

- *dimmi la temperatura* / *quanto caldo fa ?* / *quanti gradi ci sono ?* / *che temperatura c'è ?* / *quale è la temperatura ?* / *quanti gradi misura il termostato ?.*

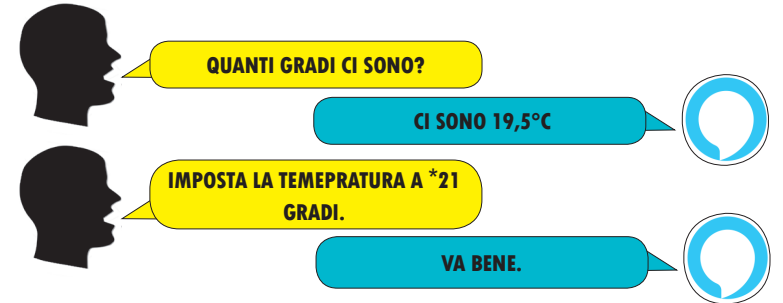

- *imposta* /*metti* / *setta ...* il termostato in *Manuale* / *Automatico* .
- *imposta* /*metti* / *setta ...* il termostato in *Estate* / *Inverno.*
- *imposta* la temperatura a *N* gradi / *setta* il termostato a *N* gradi (solo per modalità *Manuale*).

#### COMANDI VOCALI MULTIPLI

- *accendi* / *attiva* il termostato a *N* gradi.
- *accendi* / *attiva* il termostato in modalità *Estate* / *Inverno*.
- *accendi* / *attiva* il termostato a *N* gradi per *N* minuti.
- *imposta* / *setta* la temperatura a *N* gradi per *N* minuti/*N* ore (solo per modalità *Manuale*).

#### COMANDI VOCALI SINGOLI ESEMPI DI COMANDI VOCALI

E' possibile ATTIVARE l'assistente vocale "*amazon alexa*" e comandare il termostato/ cronotermostato Wi-Fi semplicemente utilizzando un unico comando vocale.

Ad esempio:

Le *Skills* sono funzionalità basate sull'input vocale che consentono di migliorare e personalizzare i dispositivi vocali. Ecco come attivare la skill *Geca Domo* nell'*App Alexa* dal proprio *Smartphone/Tablet.*

Scaricare ed attivare l'app **Amazon Alexa and all** assicurandosi di aver fatto il login.

**G** Home

a Alexa

1 Aprire il menu in alto a sinistra.

2 Selezionare *Skill e giochi*.

# ATTIVAZIONE SKILL "GECA DOMO" da Smartphone/Tablet

4 La skill *Geca Domo* è collegata. Confermare l'utilizzo del proprio account.

Ora si potrà gestire il proprio dispositivo Wi-Fi tramite l'assistente vocale.

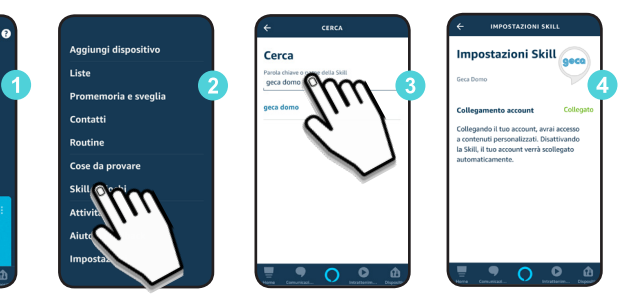

### ATTIVAZIONE ASSISTENTE VOCALE

### ATTIVAZIONE + COMANDO

### PROCEDURA DI ASSOCIAZIONE ALL' ASSISTENTE VOCALE:

Di default sui sistemi operativi Android l'assistente vocale (Google Assistant) è preinstallato e va attivato e configurato tramite le impostazioni del dispositivo. Consigliamo comunque di scaricare l'App di Google assistant.

1 Dal proprio *Smartphone/Tablet* aprire l'applicazione " seca ".